## How to Access: AHA BLS Heartcode Online Part 1

- 1. You have received an email from the Life Support Learning Center.
	- $\triangleright$  To find your email:
		- If you are a UVA employee UVA mailbox
			- If you are a New Hire email that you provided Human Resources
				- *Sender will reflect as*: **UVA Life Support Learning Center**
				- *Subject:* **IMPORTANT: BLS Course Assignment**

**UVA Life Support Learning Center IMPORTANT: BLS Course Assignment** 12:52 PM Dear S., The UVA Life Support Learning Center

2. If you have not received an email, please complete a request by clicking on the hyperlink below.

[AHA BLS Heartcode Online Part 1 Request](https://events.r20.constantcontact.com/register/eventReg?oeidk=a07eeb40nij1b1ea430&oseq=&c=&ch=)

3. Email Content will be as follow:

From: IsIc=hscmail.mcc.virginia.edu@mg.elearning.heart.org [mailto:IsIc=hscmail.mcc.virginia.edu@mg.elearning.heart.org] On Behalf Of UVA Life Support Learning Center Sent: Wednesday, November 28, 2018 12:52 PM To: R BLS Mailbox <RBLSMAILBOX@hscmail.mcc.virginia.edu> Subject: IMPORTANT: BLS Course Assignment

Dear S.

The UVA Life Support Learning Center has assigned the AHA BLS Heartcade Online Part 1 course for you to access directly through the American Heart Association's website.

Assigned to: S. Sample - rblsmailbox@hscmail.mcc.virginia.edu

Click the link below to automatically enroll in your course. If you do not already have an account set up on eLearning.heart.org, you will be asked to register prior to beginning your course.

Click here to enroll in this course HeartCode ® BLS

## **IMPORTANT INFORMATION:**

- How to Start: AHA BLS Heartcode Online Part 1
- How to Access: Registration for a BLS Skills Session Part 2
- $\bullet$ To access your course anytime, login at eLearning.heart.org and go to the My eLearning section.

Please feel free to contact the Life Support Learning Center at 434-924-1765 with any questions or concerns you may have.

Thank you,

UVA Life Support Learning Center 1222 Jefferson Park Ave  $5^{\rm th}$ Floor Charlottesville, VA 22903 434-924-1765 rblsmailbox@hscmail.mcc.virginia.edu 4. Below are the steps for accessing your course directly through the American Heart Association.

## **Activating Your eLearning Course**

**Step 1:** Click on the URL or paste the URL in the web browser (this is provided to you in the email)

**Step 2:** Click on the "Activate Course" button

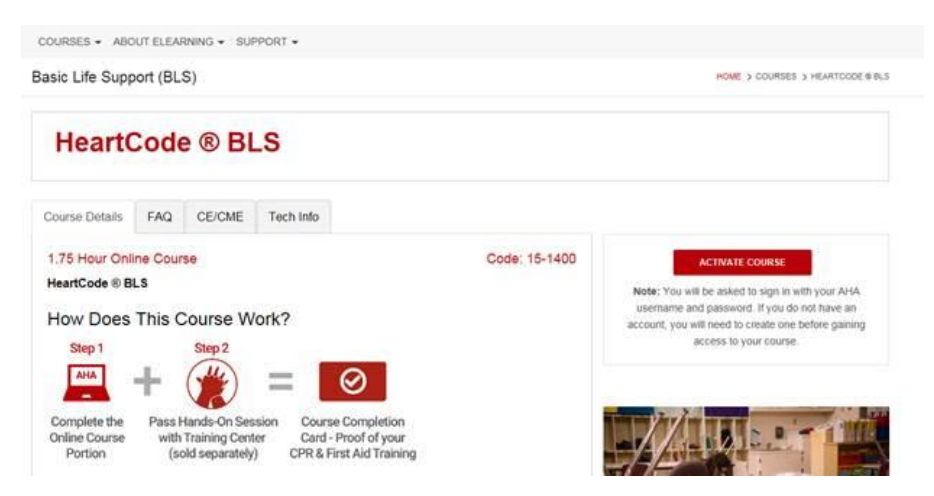

**Step 3:** "Sign In" with your username and password OR "Create a New Account"

- If you are a returning user, simply login to your existing account.
- If you have forgotten your password, use the Forgot Password link to have your password reset instructions emailed to you.
- If you are a new user, click the Register link and complete the registration form

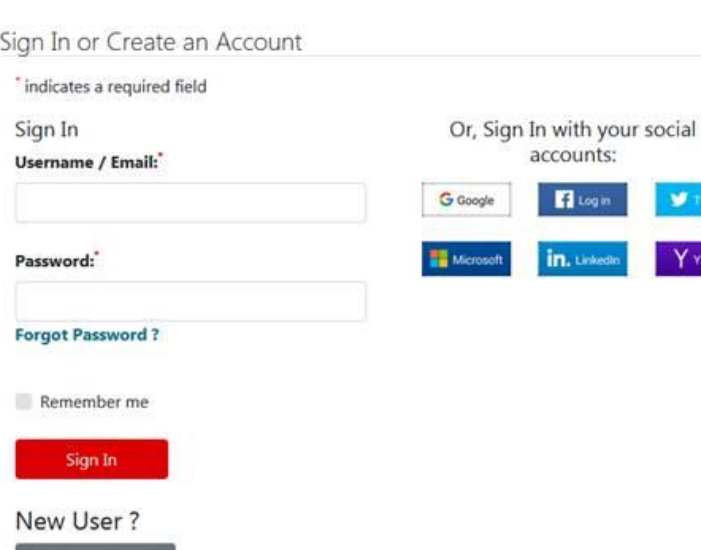

**Step 4:** Once logged in, click on the "Launch" button to access the course.

Create an account

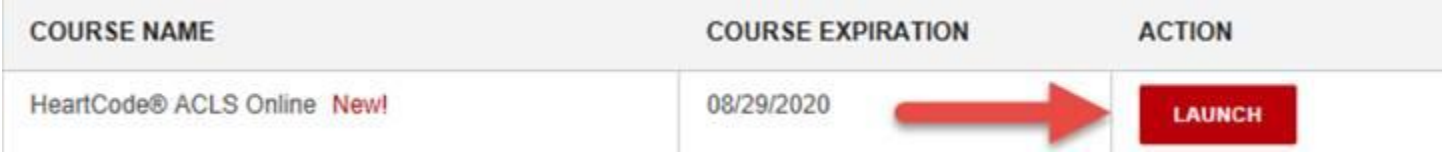

*\*Be sure to save your progress and log out before closing the browser window. Not doing so may result in the allotted time to run out and the course to expire.*